## Online Enrollment Scholar Experience Guide

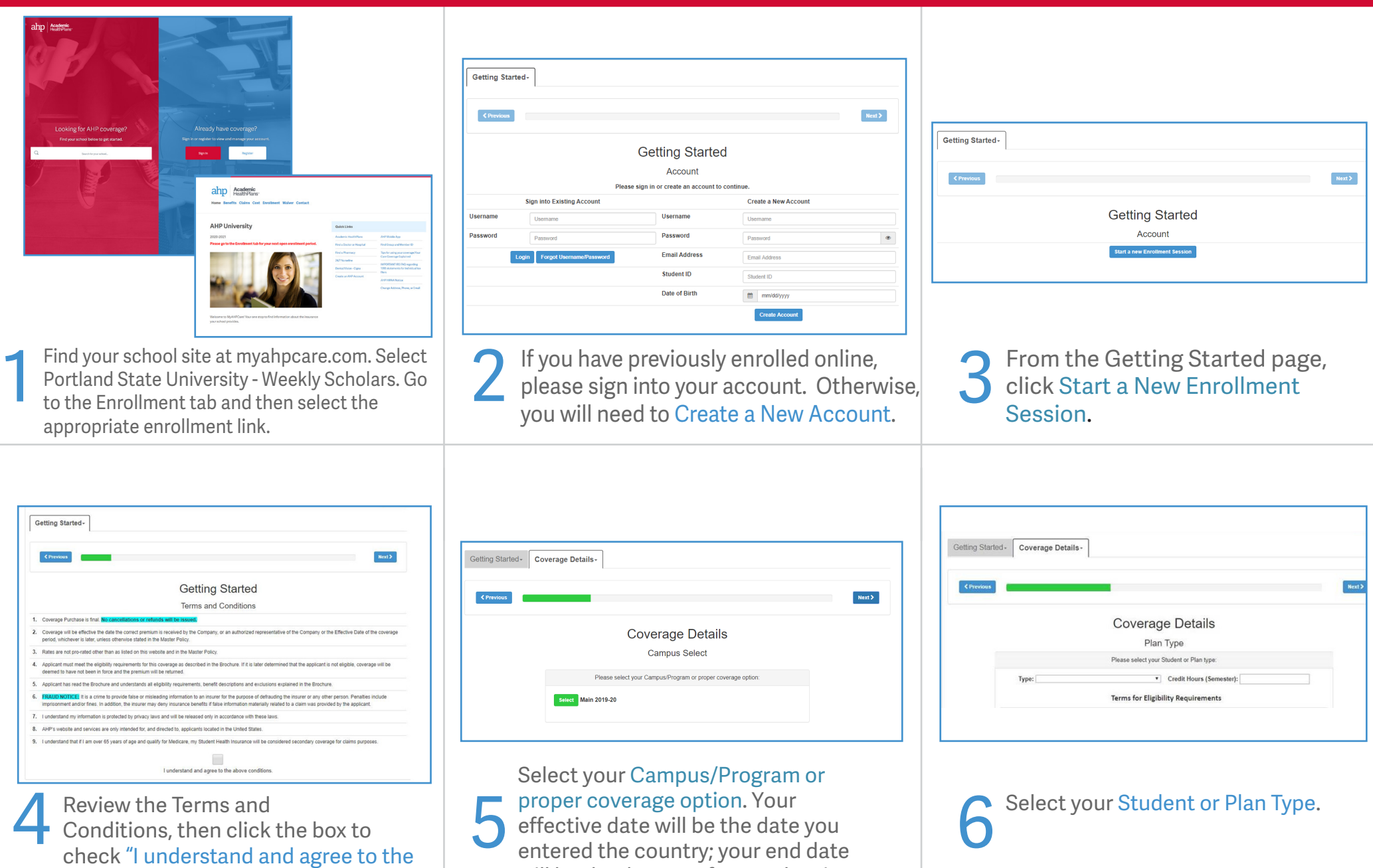

will be the date you foresee leaving

the country.

above conditions" and then "Next".

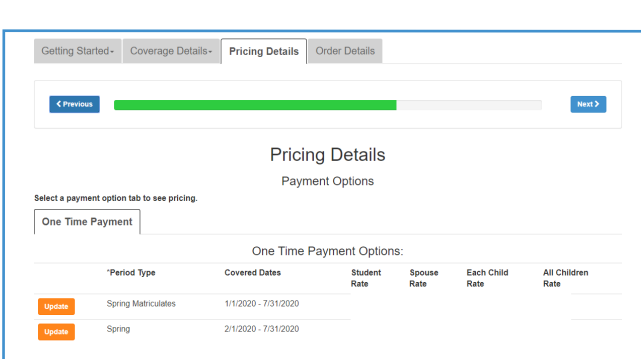

Click Select next to your Period Type.

7

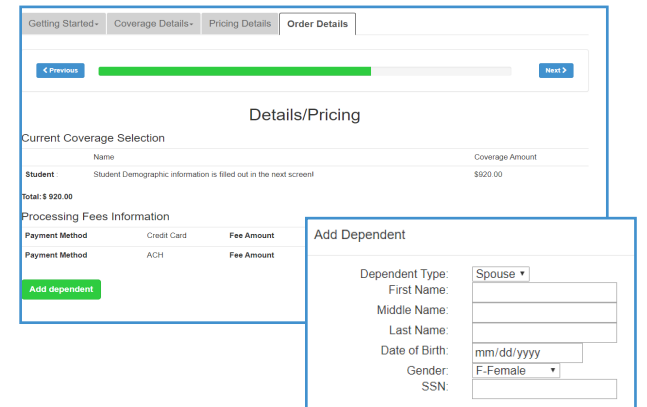

You will see the Pricing Details for your plan. If your school allows for dependent coverage and you want to enroll a dependent, you must enroll them now by clicking Add dependent. If specific documentation is required, it will be listed on this screen.

8

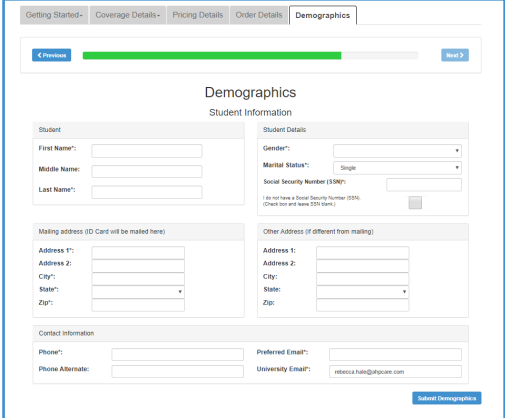

Enter Demographics and Scholar Information. Click Submit Demographics at the bottom of the page. 9

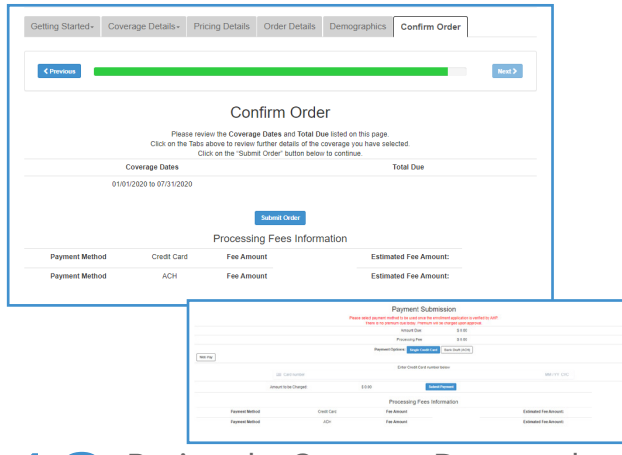

Review the Coverage Dates and Total Due listed. If all appears correct, click Submit Order. Select payment type, enter payment information and select Submit Payment. 10

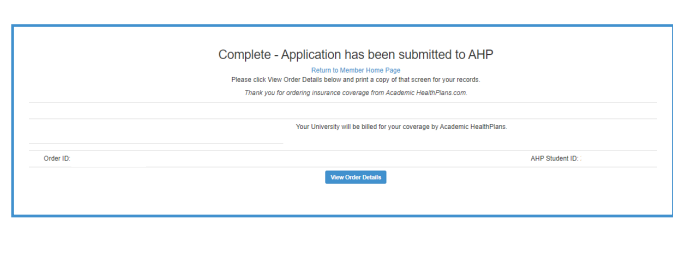

The first screen is a confirmation of your plan choices and submission of your application. Print a copy for your records. 11

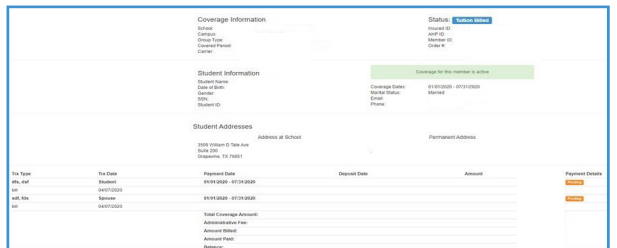

Once submitted and/or verification complete, you will be provided a Coverage Purchase Confirmation with your Order ID and AHP Student ID. Click View Order Details to view a detailed summary and confirmation of coverage. Please print and save this for your records. 12

Questions? Visit myahpcare.com and select your school from the drop down list.